## **ÚŘAD PRO ZASTUPOVÁNÍ STÁTU VE VĚCECH MAJETKOVÝCH**

Rašínovo nábřeží 390/42, 128 00 Praha 2

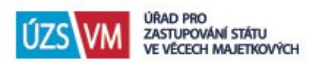

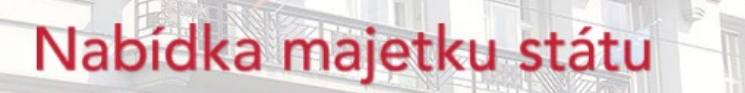

# Uživatelská příručka - veřejnost

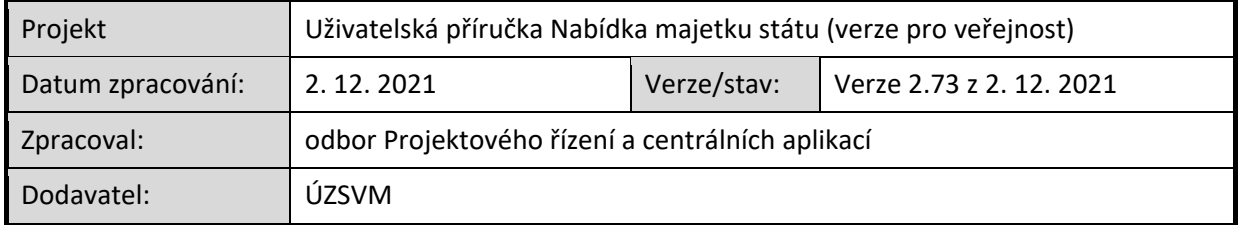

#### Historie dokumentu:

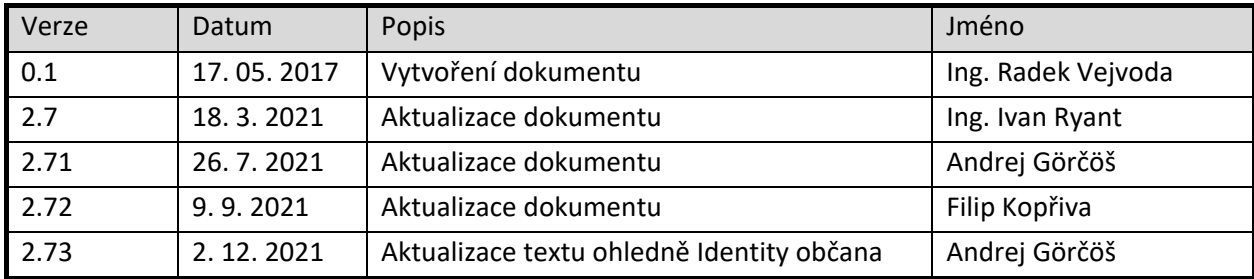

Schválení dokumentu:

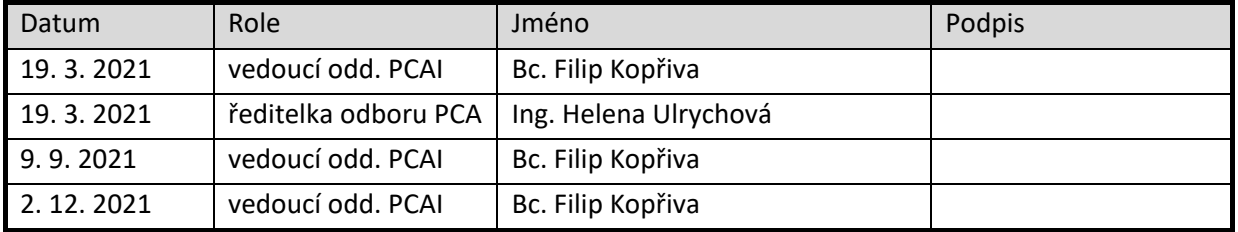

## Obsah dokumentu

- 1. [Úvod](#page-2-0)
- 2. [Základní navigace v systému](#page-3-0)
- 3. [Registrace uživatele aukčního systému](#page-7-0)
- 4. [Přihlášení k zasílání novinek e](#page-11-0)-mailem
- 5. [Aukce](#page-13-0)
- 6. [Další vlastnosti systému](#page-18-0)
- 7. [Kontakt na podporu](#page-19-0)

## <span id="page-2-0"></span>1. Úvod

Dokument je stručnou příručkou pro uživatele systému Nabídka majetku státu (dále jen "NMS") z řad veřejnosti.

Systém je dostupný na adrese [www.nabidkamajetku.cz,](http://www.nabidkamajetku.cz/) nebo odkazem "Nabídka majetku" z webových stránek ÚZSVM [\(https://www.uzsvm.cz/\)](https://www.uzsvm.cz/).

Systém NMS slouží k nabídkám majetku státu veřejnosti a státním institucím a to formou:

- převzetí prodeje
- požívání pronájmu
- užívání výpůjčky

## <span id="page-3-0"></span>2. Základní navigace v systému

## POPISY JEDNOTLIVÝCH ZÁLOŽEK

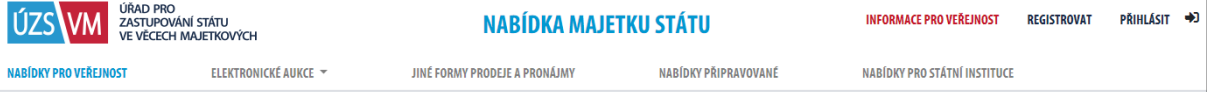

**Nabídky pro veřejnost** – záložka obsahuje souhrn aktuálních nabídek majetku pro veřejnost. Zde naleznete majetek, který ÚZSVM i jiné státní instituce dobrovolně nabízejí k prodeji v elektronické aukci, k dražbě nebo k prodeji či pronájmu formou výběrového řízení. Představuje souhrn záložek: Elektronické aukce: vyhlášené a probíhající a Jiné formy prodeje a pronájmy.

**Elektronické aukce** – záložka obsahuje souhrn movitého majetku určeného k prodeji formou Elektronického aukčního systému (EAS). Představuje souhrn záložek: vyhlášené a probíhající aukce. K účasti v aukci je nutná registrace do EAS dle aukčního řádu, který naleznete na spodní liště webové stránky.

**Vyhlášené** – záložka obsahuje souhrn aktuálně vyhlášených aukcí na prodej movitého majetku, ke kterým se již můžete přihlásit, ale zatím nelze činit příhozy. Činit příhozy je možné až po zahájení aukce, tedy v aukci probíhající.

**Probíhající** – záložka obsahuje souhrn probíhajících aukcí na prodej movitého majetku, u nichž registrovaní a přihlášení účastníci aukce mohou činit příhozy.

**Ukončené** – záložka obsahuje souhrn ukončených aukcí na prodej movitého majetku. Jedná se o aukce úspěšné, ve kterých byl majetek prodán, a aukce, ve kterých nebyla podána žádná nabídka

**Zrušené** – záložka obsahuje souhrn aukcí, které musely být ze závažných důvodů zrušeny (např. nikdo nesložil kauci, nebyla uzavřena kupní smlouva nebo jakkoli došlo ke zmaření aukce, technická chyba, chybné zadání, dodatečný zájem státní instituce). Důvod je uveden u každé zrušené aukce.

**Jiné formy prodeje a pronájmy** – záložka obsahuje souhrn nabídek majetku pro veřejnost, který je nabízen k prodeji formou daru, dražby nebo výběrového řízení případně k pronájmu formou výběrového řízení. Zde je nabízen majetek jak ze strany ÚZSVM, tak i dobrovolně ze strany jiných státních institucí.

**Nabídky připravované** – záložka obsahuje souhrn nabídek pro veřejnost, které se k prodeji nebo k pronájmu teprve připravují.

**Nabídky pro státní instituce** – záložka obsahuje ze zákona povinnou vnitrostátní nabídku státním institucím v režimu zákona č. 219/2000 Sb., o majetku České republiky a jejím vystupování v právních vztazích, v platném znění. Pokud státní instituce o majetek neprojeví zájem, bude nabízen veřejnosti.

#### **Ovládací prvky dostupné pouze přihlášeným uživatelům**

Následující položky jsou viditelné pouze v případě, že je uživatel přihlášen do aplikace NMS. Umožnují lepší přehlednost a zlepšují práci s nabídkami majetku.

#### OBLÍBENÉ | AKTIVNÍ | UKONČENÉ | VYHRANÉ

Oblíbené – záložka obsahuje nabídky, které si uživatel přidal ke svému účtu jako "oblíbené". Přidání mezi oblíbené nabídky se provádí v detailu nabídky po označení hvězdičkou. **Oblíbená nabídka** je

označena následovně: . Nabídka, která **není** oblíbená je označená následovně: Označení nabídky jako oblíbené, není spjato s účastí v aukci ani v jiné formě prodeje. Jedná se pouze o uživatelem vytvářený seznam.

**Aktivní** – záložka obsahuje elektronické aukce, které jsou ve stavu probíhající, nebo vyhlášené a přihlášený uživatel se jich účastní.

**Ukončené** – záložka obsahuje elektronické aukce, které jsou ve stavu ukončené, a přihlášený uživatel se jich účastnil.

**Vyhrané** – záložka obsahuje elektronické aukce, které jsou ve stavu ukončené, a přihlášený uživatel v nich měl nejvyšší poddání.

#### NABÍDKY PRO VEŘEJNOST

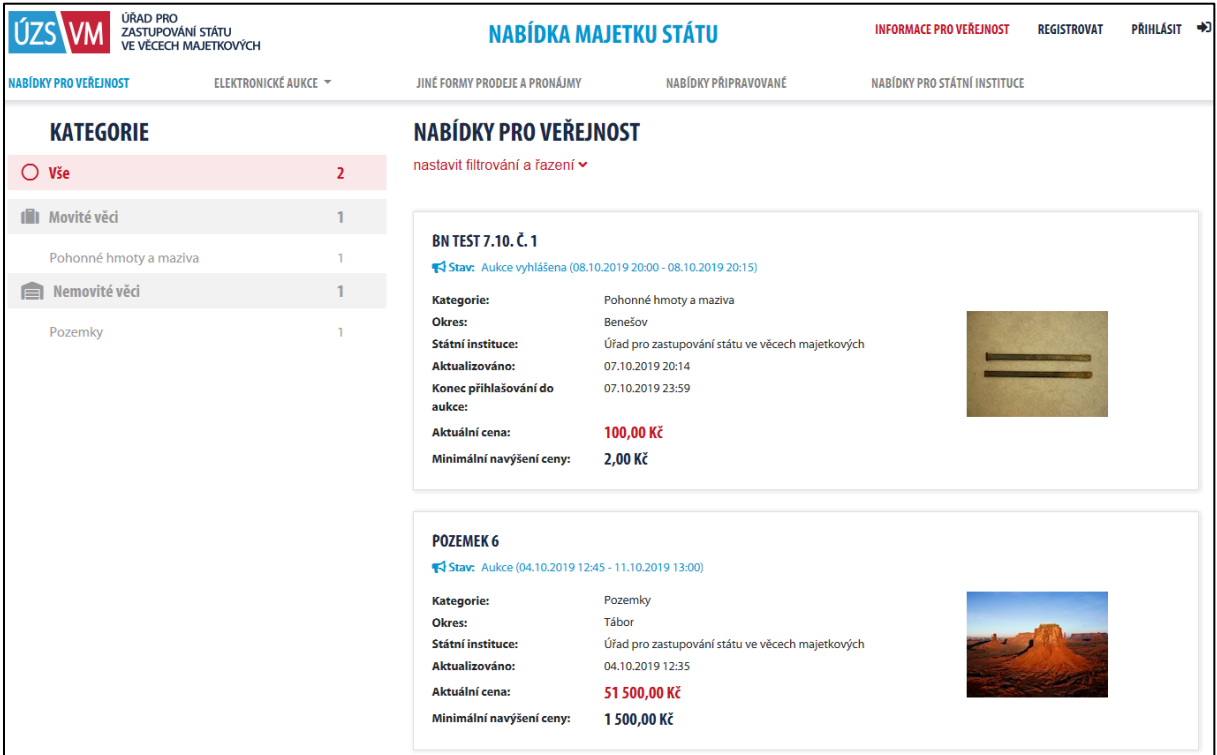

Po načtení systému se zobrazí stránka se seznamem *nabídek pro veřejnost,* které jsou zveřejněné v dílčích pohledech "ELEKTRONICKÉ AUKCE" a "JINÉ FORMY PRODEJE A PRONÁJMY". K tomuto seznamu je možné se kdykoli vrátit volbou "NABÍDKY PRO VEŘEJNOST" v menu.

Dále je z této záložky možné vstoupit do pohledu "NABÍDKY PŘIPRAVOVANÉ", kde lze prohlížet nabídky, které jsou v některém z přípravných stavů, ve kterých se mají zobrazovat veřejnosti. Pohled "NABÍDKY PRO STÁTNÍ INSTITUCE" se veřejnosti zobrazuje jen pro informaci.

### ELEKTRONICKÉ AUKCE

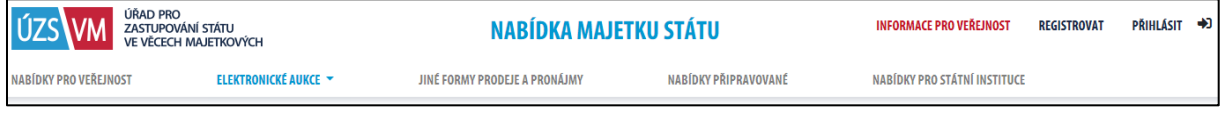

Modul zobrazující elektronické aukce, tzv. elektronický aukční systém (dále jen "EAS").

Po načtení této záložky se zobrazí stránka se seznamem všech vyhlášených a probíhajících aukcí. Dále je zde možné vstupovat do pohledů na aukce *Vyhlášené, Probíhající, Ukončené* a *Zrušené*.

### JINÉ FORMY PRODEJE A PRONÁJMY

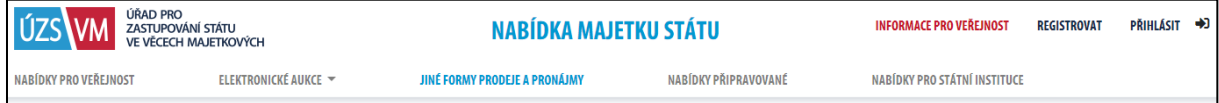

Modul umožňující pronájem majetku a prodej jiným způsobem (obálková metoda, dražby zajišťované jinou organizací apod.) Zde slouží systém pouze jako médium pro zveřejnění nabídek a souvisejících dokumentů. Dále je zde možné vstupovat do pohledů podle forem prodeje a pronájmu: *nabídky daru, veřejné dražby, výběrová řízení – prodej, výběrová řízení – pacht* nebo smíšený pohled na nabídky všech forem.

Po načtení této záložky se zobrazí nabídky pro veřejnost, které jsou realizovány jiným způsobem, než elektronickou aukcí.

### NABÍDKY PRO STÁTNÍ INSTITUCE

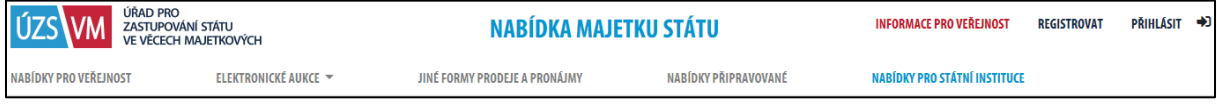

Modul nabídek majetku pro státní instituce slouží k vnitrostátní nabídce nepotřebného majetku výhradně mezi státními institucemi.

Po načtení této záložky se zobrazí stránka se seznamem všech prodejů, pronájmů či výpůjček pro státní instituce.

#### Filtrování, řazení a vyhledávání v seznamech nabídek

Funkcí **nastavit filtrování a řazení** je možné ve všech výše zmíněných záložkách (pohledech) filtrovat zobrazené nabídky:

- **Název nebo Popis obsahuje**: jsou zobrazeny pouze nabídky, které v názvu nebo popisu obsahují zadaný text. Velikost písmen na výsledek vyhledávání nemá vliv. Vyhledávání je citlivé na diakritiku.
- **Státní instituce:** jsou zobrazeny pouze nabídky vybrané státní instituce.
- **IČO obsahuje:** jsou zobrazeny pouze nabídky organizací, jejich IČO obsahuje zadané číslo (nemusí být uvedeno kompletní IČO).
- **Kraj/Okres:** kontaktní adresa je ve vybraném kraji nebo okrese.
- **PSČ začíná číslem**: nabídky, kde PSČ kontaktní adresy začíná požadovanými číslicemi.

• **Vyhledat dle ID**: podle zadaného identifikačního čísla se vyhledá příslušná nabídka. Identifikační číslo se objevuje např. v URL v adresním řádku prohlížeče nebo v detailu aukce v závorce před pomlčkou, např.: "Detail aukce (13730-A2395)" obsahuje ID nabídky 13730.

Pozn.: Zadaný filtr lze dále zúžit výběrem kategorie vlevo ve stránce.

Řadit lze podle kritérií uvedených ve stránce, např. podle názvu nebo podle okamžiku vytvoření nabídky, a to vzestupně nebo sestupně.

Kliknutím na název nabídky nebo popisný text nabídky přejdete na stránku s detailními informacemi o nabídce (karta nabídky).

### <span id="page-7-0"></span>3. Registrace uživatele aukčního systému

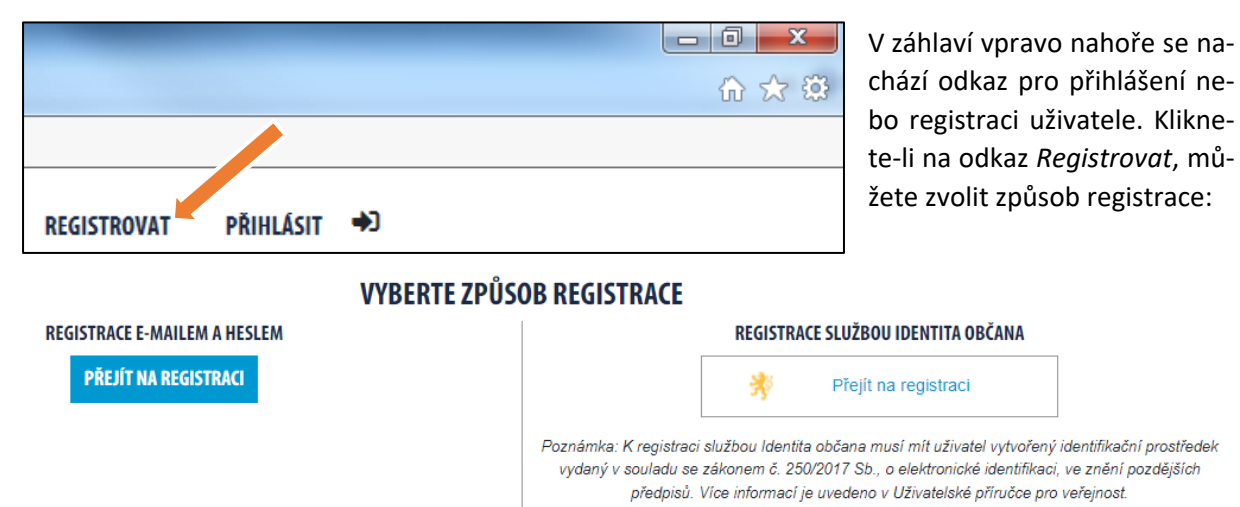

Jsou možné dva způsoby registrace. Jednak je možné vyplnit registrační formulář a následně pomocí e-mailu a telefonu ověřit e-mailovou adresu a číslo telefonu. Při přihlašování do NMS je pak nutné zadávat heslo.

Zvolíte-li registraci jménem a heslem, zobrazí se registrační formulář. Ve formuláři vyplňte všechny povinné položky (označené hvězdičkou). POZOR: Jako *Typ uživatele* je potřeba zvolit "Veřejnost (účast v aukcích)", aby se uživatel mohl účastnit aukcí. Heslo je nutné ve formuláři zadat dvakrát. Obě hesla se musí shodovat, heslo musí být minimálně 6 znaků dlouhé a musí obsahovat alespoň jedno písmeno a alespoň jednu číslici.

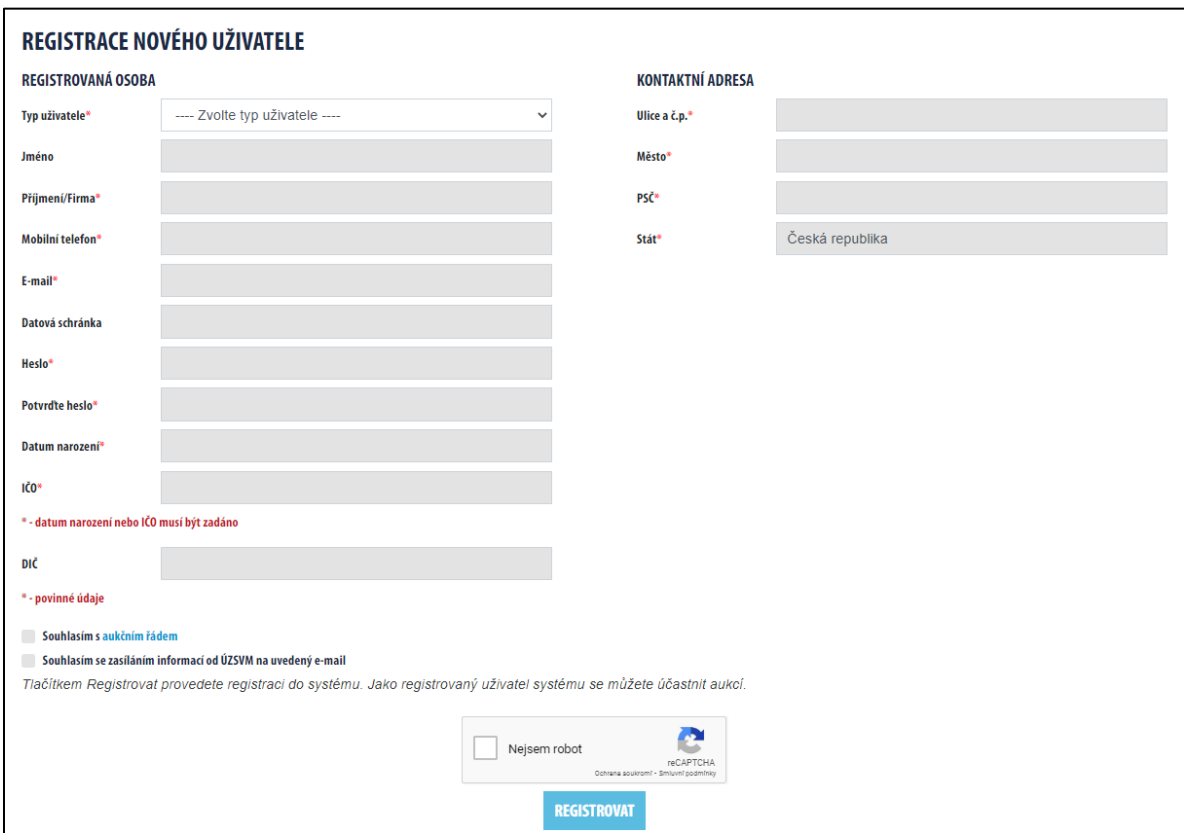

Po vyplnění registračního formuláře a ověření, že nejste robot, následuje odeslání ověřovacího e-mailu na zadanou e-mailovou adresu a pak ověřovací SMS na uvedený telefon. Nedostanete-li ověřovací e-mail během několika minut (a pokud není ani v nevyžádané poště), požádejte pracovníky uživatelské podpory, aby Vám zaslali ověřovací e-mail znovu (e-mailová adresa pracoviště je uvedena mezi kontakty na konci této příručky). Součástí e-mailové zprávy je odkaz, na který přejdete např. kliknutím, nebo jej okopírujete do adresního řádku webového prohlížeče. Tím ověříte adresu své e-mai-lové schránky.<sup>[1](#page-8-0)</sup>

Následná SMS obsahuje kód, který opíšete do formuláře. Tím ověříte existenci a správnost čísla svého telefonu.

O dokončení registrace budete informováni e-mailem. Do systému se můžete přihlásit až po kompletním dokončení registrace.

Pokud máte vytvořený identifikační prostředek NIA,<sup>[2](#page-8-1)</sup> můžete využít druhý způsob registrace, který využívá službu Identita občana a je jednodušší v tom, že nevyžaduje další ověřování Vaší identity v NMS. Identita občana je služba, kterou provozuje Správa základních registrů MV ČR a která tedy běží mimo NMS. (Podrobnější informace viz https://www.identitaobcana.cz/ ) Při registraci službou Identita občana je možné nepovinně zadat heslo. Pokud uživatel heslo nevyplní a potom je chce používat, zadá heslo z přihlašovací stránky pomocí odkazu "Nemůžete si vzpomenout na heslo?"

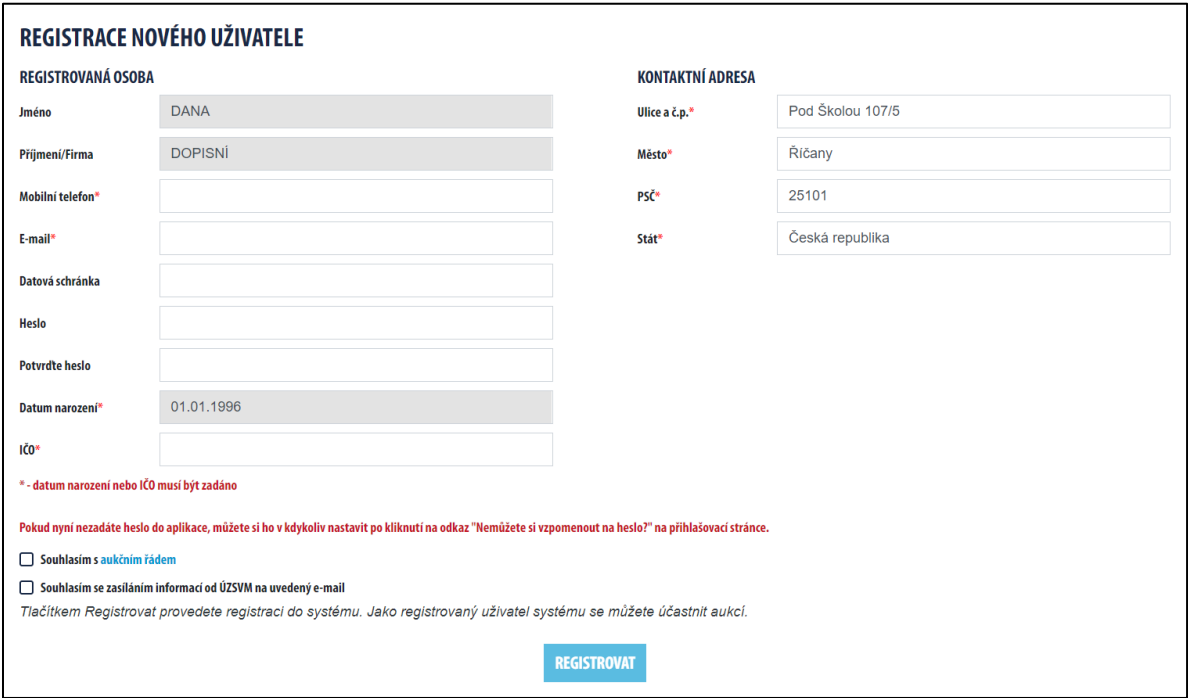

K úspěšné registraci stačí zadat mobil a e-mail.

**Při prvním přihlášení doporučujeme doplnit do profilu číslo účtu,** aby se daly snáze identifikovat platby kaucí v případě, že byste se chtěli účastnit aukce s kaucí. Kapitola o úpravě profilu následuje…

<u>.</u>

<span id="page-8-1"></span><span id="page-8-0"></span><sup>&</sup>lt;sup>1</sup> Používáte-li k práci s e-mailem webové prostředí (např. centrum.cz), může se stát, že potvrzovací odkaz nebude fungovat. V tom případě doporučujeme přepnout zobrazení e-mailu z výchozího textového do formátovaného. Také při případném kopírování adresy odkazu do adresní řádky prohlížeče je potřeba zkontrolovat, že není kopírována jenom část adresy (např. když je adresa rozdělena do dvou či více řádků). <sup>2</sup> Jedná se o identifikační prostředek vydaný v souladu se zákonem č. 250/2017 Sb., o elektronické identifikaci, ve znění pozdějších předpisů.

#### Přihlášení registrovaného uživatele

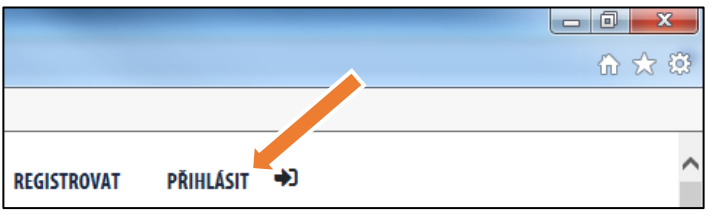

Po úspěšném dokončení registrace se můžete přihlásit do systému. K tomu slouží odkaz "Přihlásit" v pravém horním rohu stránky.

Zobrazí se přihlašovací formulář, který vyplníte a kliknete na tlačítko *Přihlásit* 

se. V případě, že zapomenete heslo, můžete heslo resetovat pomocí odkazu "Nemůžete si vzpomenout na heslo?" v přihlašovacím formuláři.

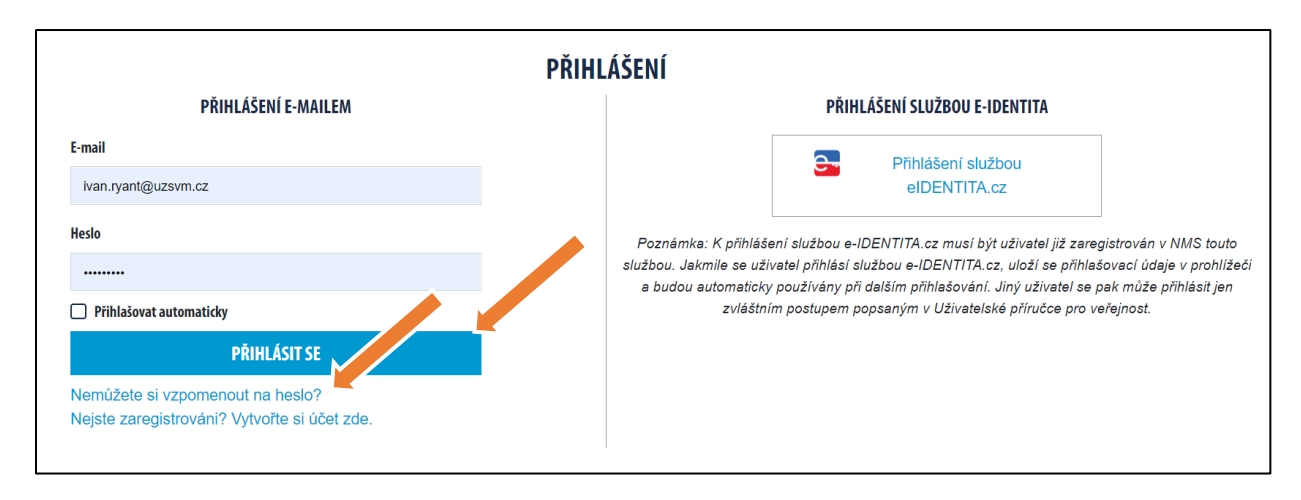

K přihlášení službou Identita občana uživatel potřebuje být zaregistrován v NMS touto službou. Jakmile se uživatel přihlásí službou Identita občana, uloží se přihlašovací údaje v prohlížeči a budou automaticky používány při dalším přihlašování. Bude-li se přihlašovat jiný uživatel, musí napřed buď smazat všechny cookies nebo se přihásit v anonymním okně prohlížeče.

#### Změna informací v profilu uživatele

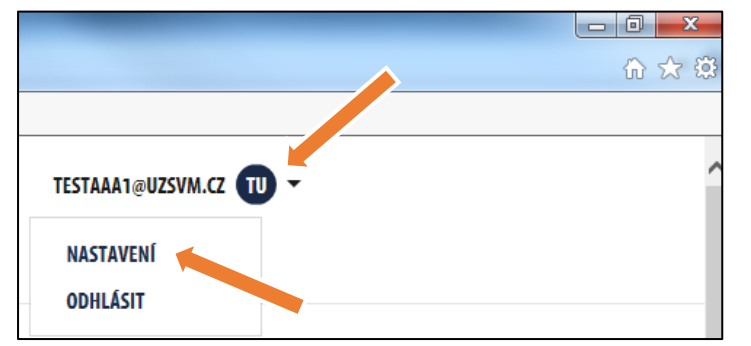

Informace zadané při registraci můžete kdykoli změnit či doplnit pomocí odkazu s e-mailem vpravo nahoře a po rozbalení roletového menu vybrat "nastavení". V tomto formuláři můžete dodatečně aktualizovat jakékoli informace s výjimkou loginu, který slouží k základní identifikaci uživatele.

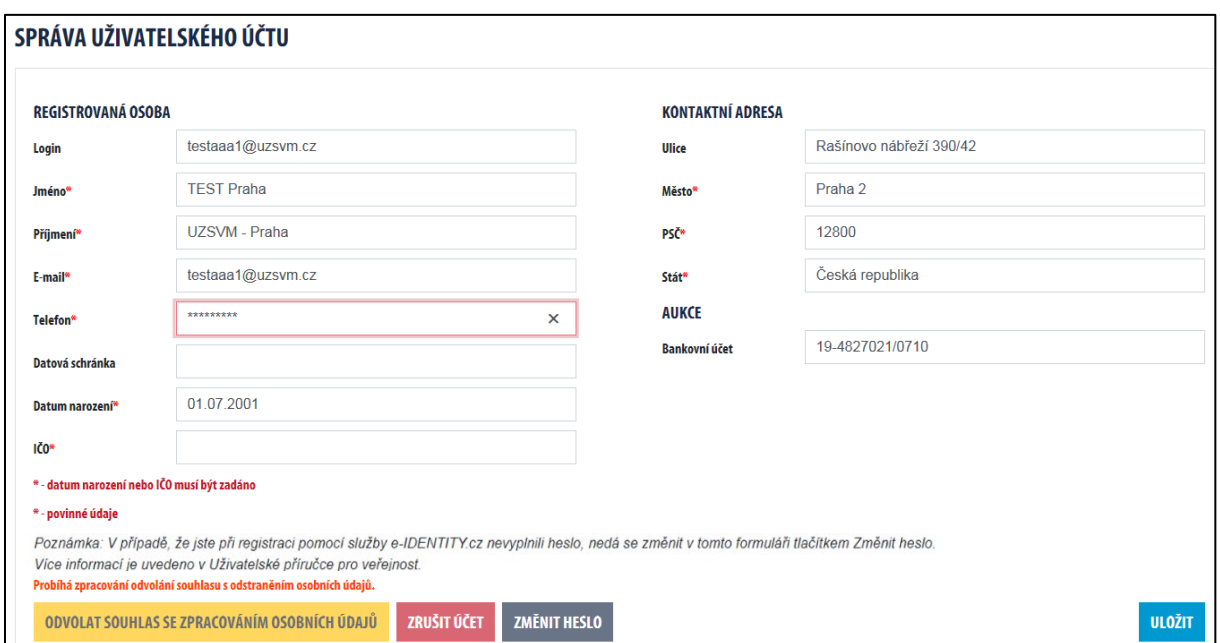

Byla-li k registraci použita služba Identita občana, nelze měnit ani jméno, příjmení a datum narození, protože jsou součástí e-identity NIA. Tato pole se zobrazí jako šedé obdélníky:

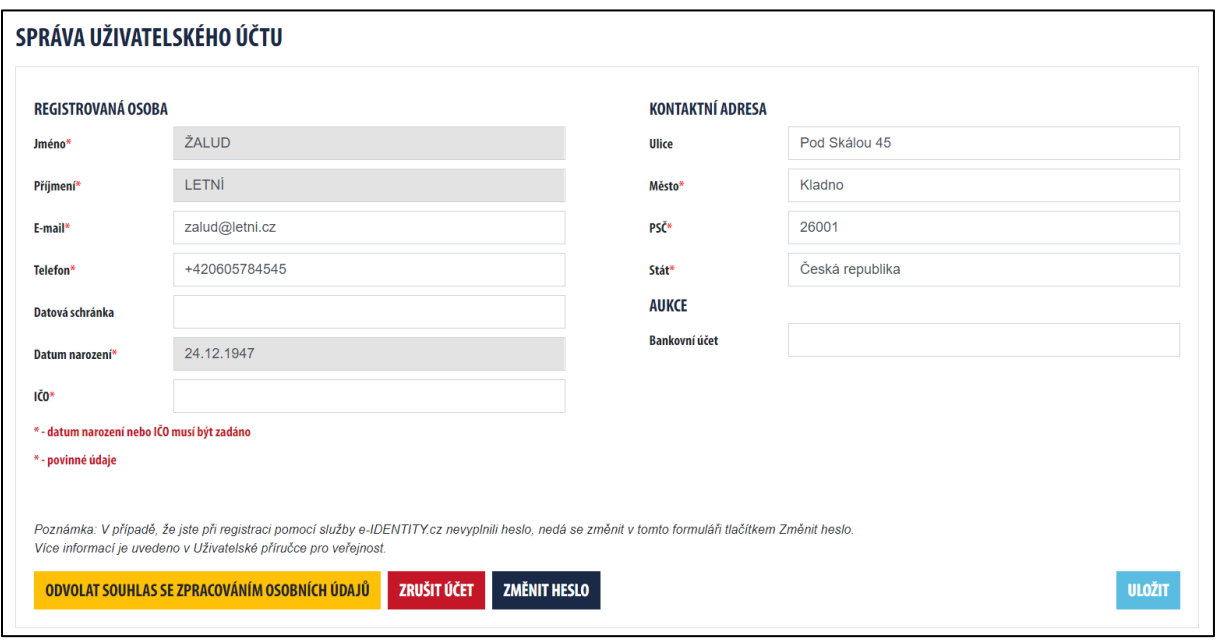

V případě, že nebylo vyplněno heslo, nedá se zadat v tomto formuláři tlačítkem "Změnit heslo". Nevyplněné heslo lze dodatečně zadat z přihlašovací stránky pomocí odkazu "Zapomenuté heslo".

POZOR: Po zrušení účtu, který byl založen službou Identita občana, zůstávají ve webovém prohlížeči uložené přihlašovací údaje. Aby se mohl přihlásit jiný uživatel službou Identita občana, je potřeba smazat všechny cookies (viz výše: Přihlašování registrovaného uživatele).

### <span id="page-11-0"></span>4. Přihlášení k zasílání novinek e-mailem

Pro přihlášení k odběru novinek můžete použít odkaz *Odběru novinek* v zápatí stránky.

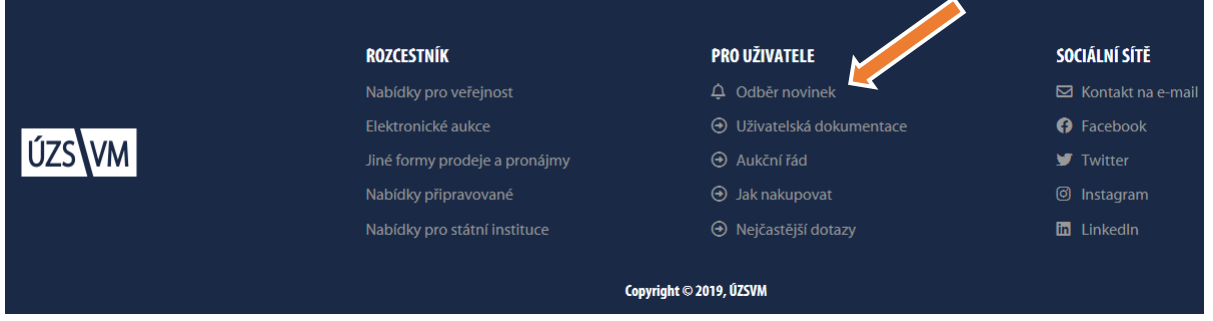

Ve formuláři vyplníte e-mailovou adresu, kam budou denní souhrny nových nabídek odesílány a také si můžete nastavit konkrétní oblasti a státní instituce, o jejichž nabídky máte zájem.

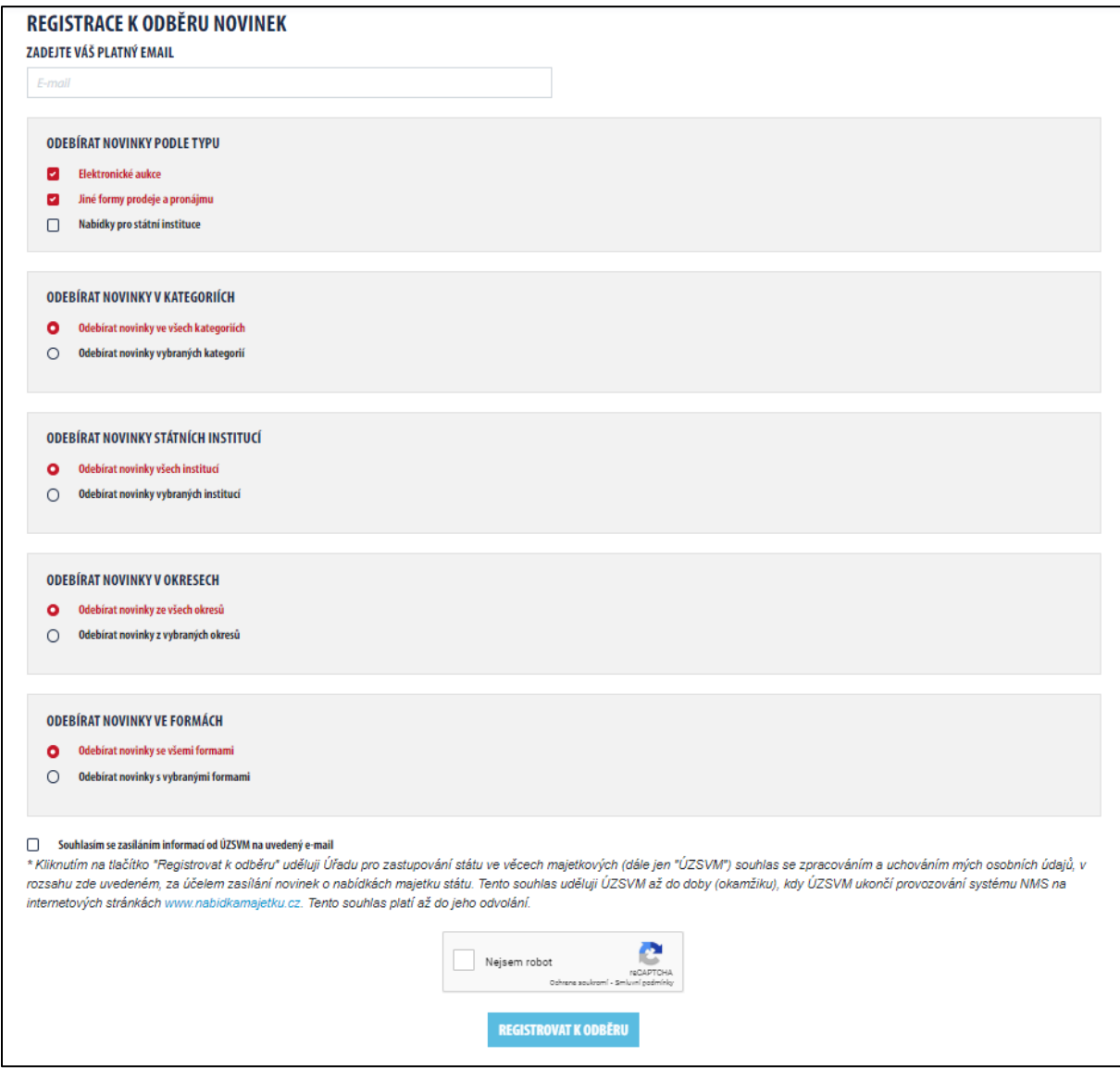

Dole ve formuláři je potřeba zaškrtnout souhlas se zasíláním informací na e-mail a ověřit, že nejste robot. Tlačítkem "Registrovat k odběru" se formulář odesílá k uložení do systému.

Po registraci budete e-mailem dostávat pravidelně informace o novinkách odpovídajících vybraným požadavkům. Zpráva vždy obsahuje také odkaz na zrušení zasílání nabídek.

Pro úpravu filtru použijte opět formulář pro registraci odběru novinek, kde vyplňte nový filtr. Odesláním pak dojde k aktualizaci požadavků na zasílání novinek a na zadanou adresu bude zasílán email s novinkami dle posledního nastavení filtrů.

#### Zrušení zasílání novinek e-mailem

Každá zpráva s novinkami obsahuje odkaz *Pro úplné zrušení odběru nových nabídek*. Jestliže použijete tento odkaz, zobrazí se stránka systému s detailním záznamem o registraci. Tlačítko *"Zrušit registraci"* tento záznam odebere a další nabídky již nebudou zasílány.

#### <span id="page-13-0"></span>5. Aukce

Jestliže je majetek nabízen v elektronické aukci, zobrazí se v době přípravy aukce do okamžiku jejího spuštění ve stavu *"Připravováno k aukci"*. V této době se již můžete přihlásit do aukce. Jakmile nastane termín začátku aukce, zobrazuje se aukce ve stavu *"Probíhající aukce".* V tomto okamžiku je také odeslán všem přihlášeným účastníkům aukce e-mail s oznámením o začátku aukce. Přihlášení účastníci od tohoto okamžiku mohou přihazovat.

#### Přihlášení k aukci

Chcete-li se účastnit aukce, je nutné se nejprve přihlásit. Pro přihlášení k aukci slouží odkaz v kartě nabídky vpravo nahoře.

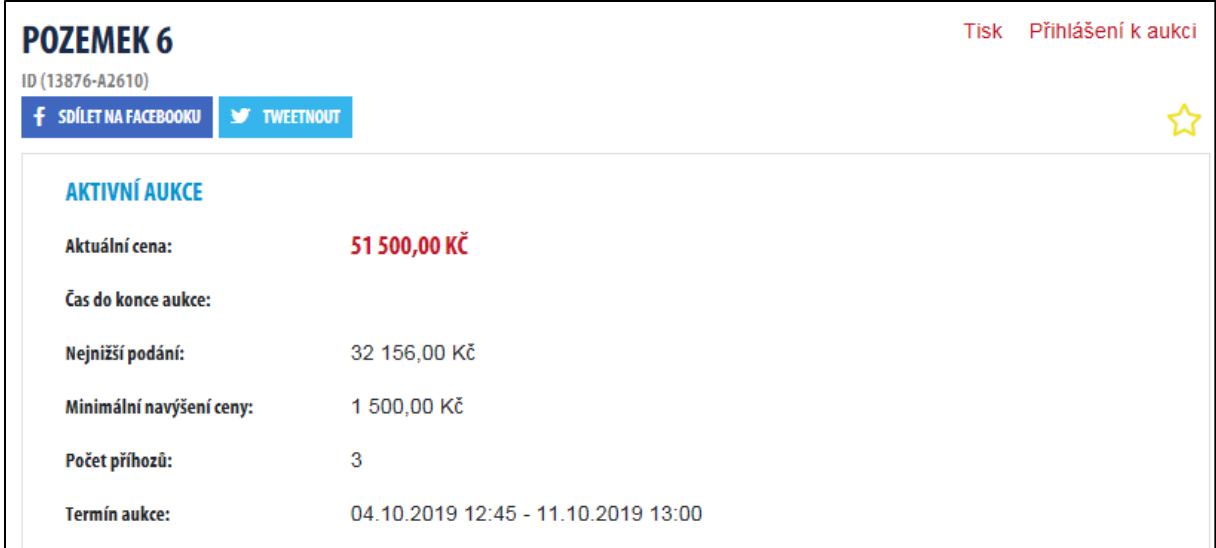

Po stisku odkazu se zobrazí stránka s požadavky pro přihlášení k aukci. Zde je potřeba zvolit typ vlastnictví a potvrdit souhlas s podmínkami aukce zaškrtnutím příslušného políčka. Pokud nebyly zadavatelem specifikovány další podmínky, můžete se přihlásit k aukci stiskem tlačítka "Přihlásit se". Tím se stáváte účastníkem aukce.

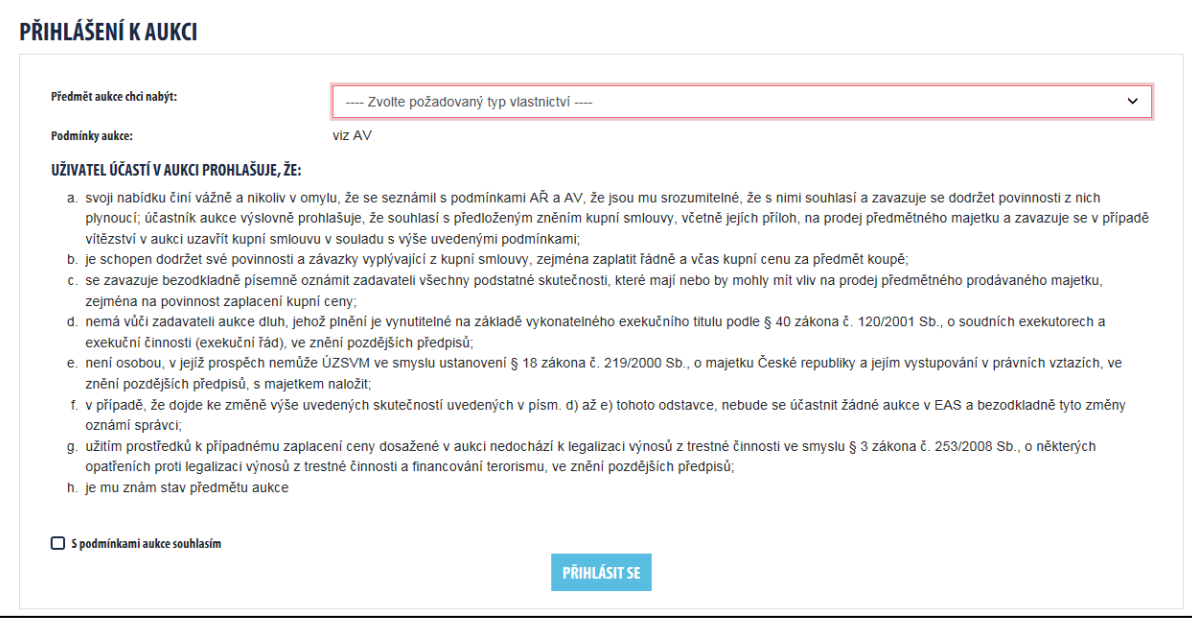

Může se stát, že vyhlašovatel aukce požaduje od účastníků doplňující údaje, které je nutné zadat při přihlášení do aukce. V tom případě se ve formuláři "Přihlášení do aukce" objeví pole "Poznámka účastníka aukce", které účastník musí povinně vyplnit. Vyhlašovatel aukce sdělí účastníkům, jaké údaje vyžaduje, vhodným způsobem, např. v aukční vyhlášce, která je přiložena k aukci v detailním zobrazení aukce.

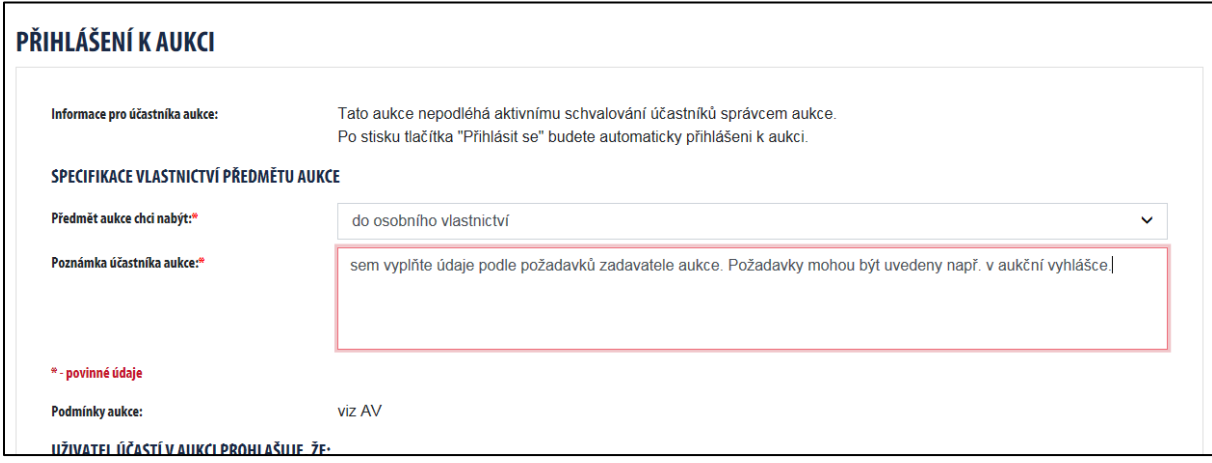

#### Přihlášení k aukci s kaucí

V případě, že je od účastníků aukce vyžadováno složení kauce, obsahuje přihlašovací formulář několik políček navíc. Uživatel se může přihlásit k aukci jen od okamžiku vyhlášení do okamžiku zahájení aukce.

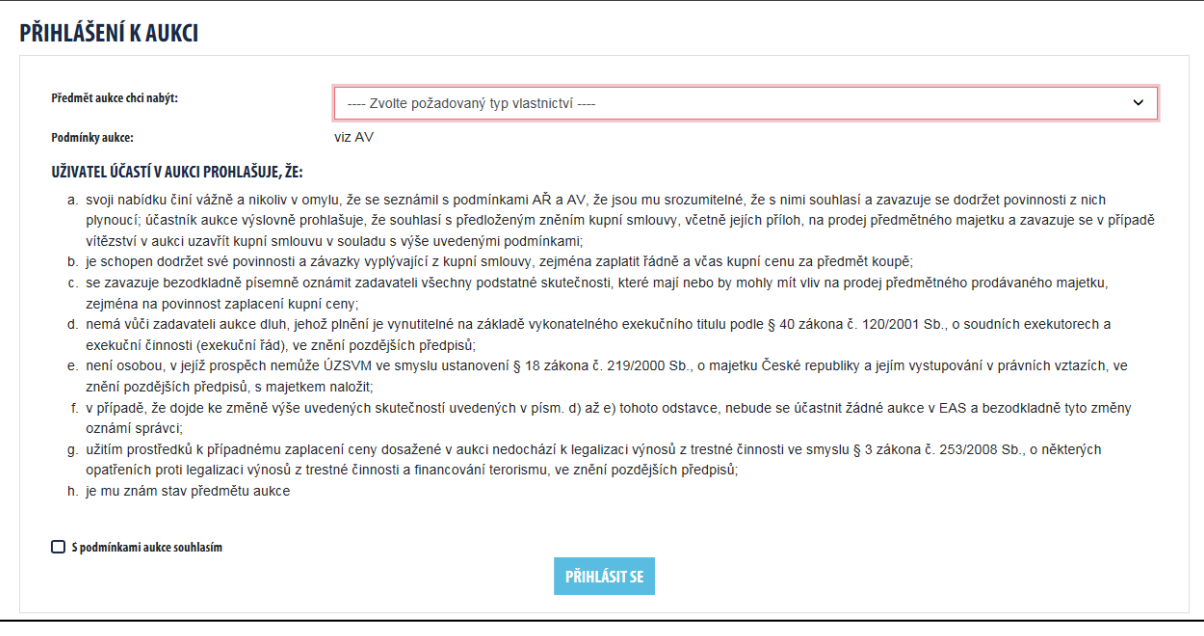

Po přihlášení do aukce tlačítkem "Přihlásit se" se zobrazí platební údaje potřebné ke složení kauce. Kromě toho jsou platební údaje zaslány uživateli také e-mailem (viz následující obrázek). Nově tyto e-maily obsahují také systémem generované QR kódy, které lze použít k rychlému zaplacení kauce. Nepřijde-li e-mail s platebními údaji během několika desítek minut, může uživatel požádat Zadavatele, aby e-mail poslal znovu ručně. Je odpovědností uživatele, aby kauce byla připsána na účet Zadavatele aukce nejpozději do okamžiku určeného Aukční vyhláškou. Způsob uhrazení kauce stanoví Aukční vyhláška.

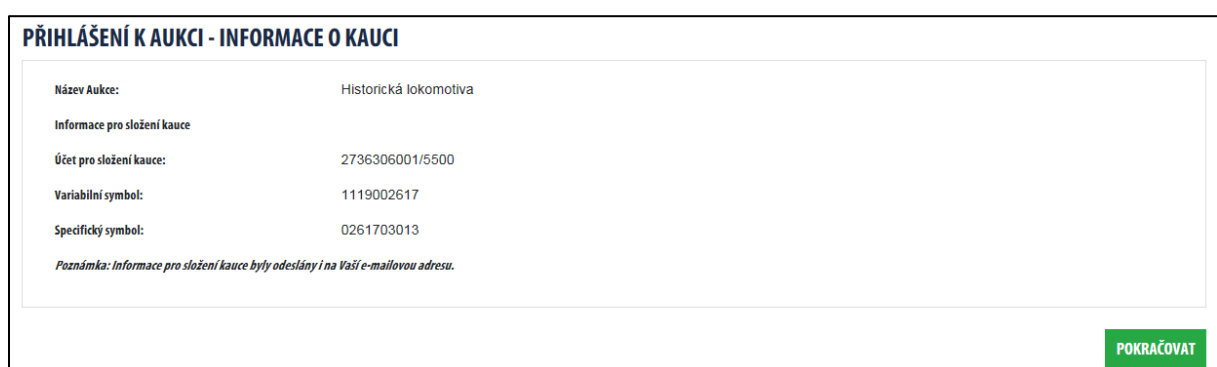

Po uhrazení je kauce přiřazena k uživateli, který se k dané aukci přihlásil. Kauce se přiřazuje podle variabilního a specifického symbolu. Proto je důležité, aby uživatel uvedl variabilní a specifický symbol správně. Teprve úspěšným přiřazením kauce k aukci se uživatel stává účastníkem aukce a dostane o tom zprávu e-mailem.

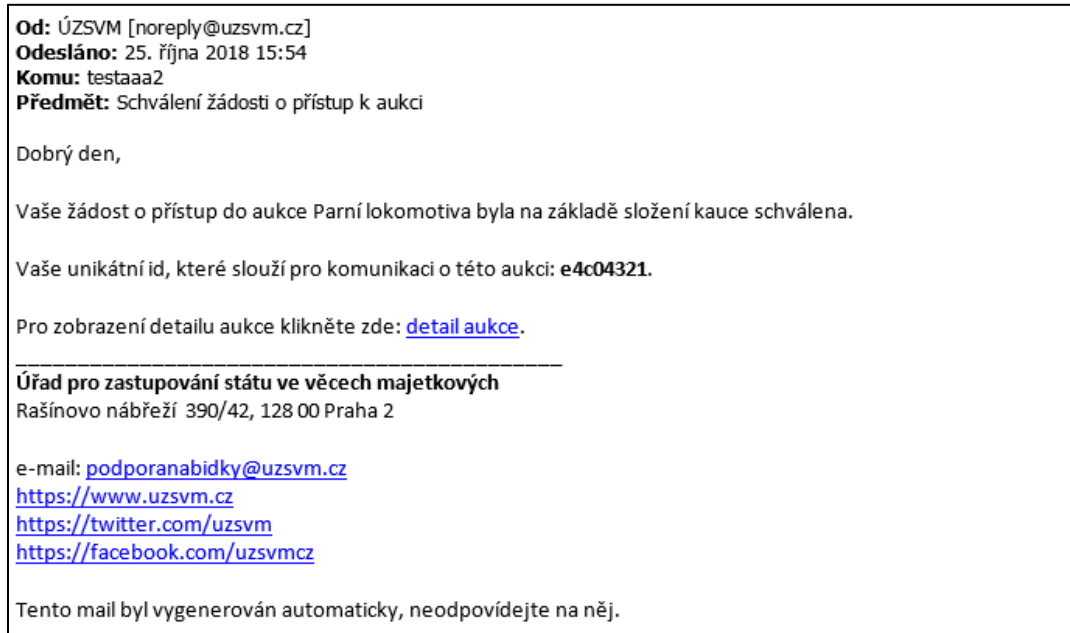

V okamžiku zahájení se stav aukce "Vyhlášená" změní na "Probíhající". Tím se také aukce přesune ze seznamu vyhlášených aukcí do seznamu aukcí probíhajících. Současně je každému účastníkovi aukce zaslán e-mail o zahájení aukce.

Celý průběh aukce s kaucí včetně pravidel placení a vracení kaucí je podrobně popsán s Aukčním řádu.

#### Příhoz

Jste-li přihlášeným účastníkem aukce, můžete stisknout tlačítko *Přihodit.*

Následně se zobrazí dialogové okno s výší nabídky. Výše nabídky je automaticky vyplněna nejnižší přípustnou částkou (tj. poslední nabídka plus minimální navýšení). Chcete-li nabídnout vyšší částku, stiskněte tlačítko "*Vlastní částka".* Tím se odemkne pole *Výše nabídky.* Nyní můžete místo předvyplněné částky zadat částku vyšší. Před kliknutím na tlačítko Přihodit prosím vždy zkontrolujte vyplněnou částku. Tlačítkem *Přihodit* závazně zadáte novou výši nabídky. V případě, že je Vaše vlastní částka o více než 25% vyšší než byla aktuální výše nabídky na kterou přihazujete, tak budete ještě systémem vyzváni k potvrzení této částky.

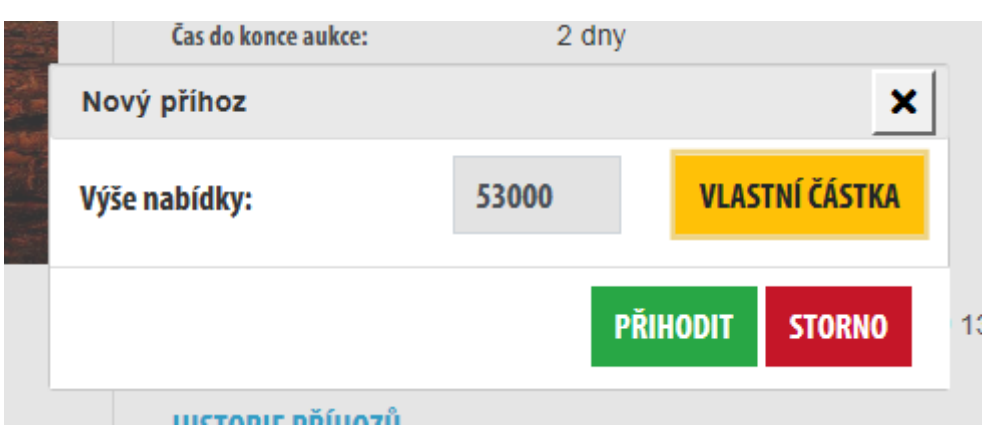

Všem účastníkům aukce následně odejde e-mailem oznámení o změně ceny majetku v aukci. Toto oznámení obsahuje mj. odkaz na detail aukce. Aby se detail aukce správně zobrazil, musí být účastník přihlášený do systému NMS.

Na kartě aukce je zobrazena historie příhozů. Zde můžete vidět, kteří účastníci aukce přihazovali, ve kterém okamžiku a jakou částku. Označení účastníků je anonymní a je vázáno vždy přímo na konkrétní aukci.

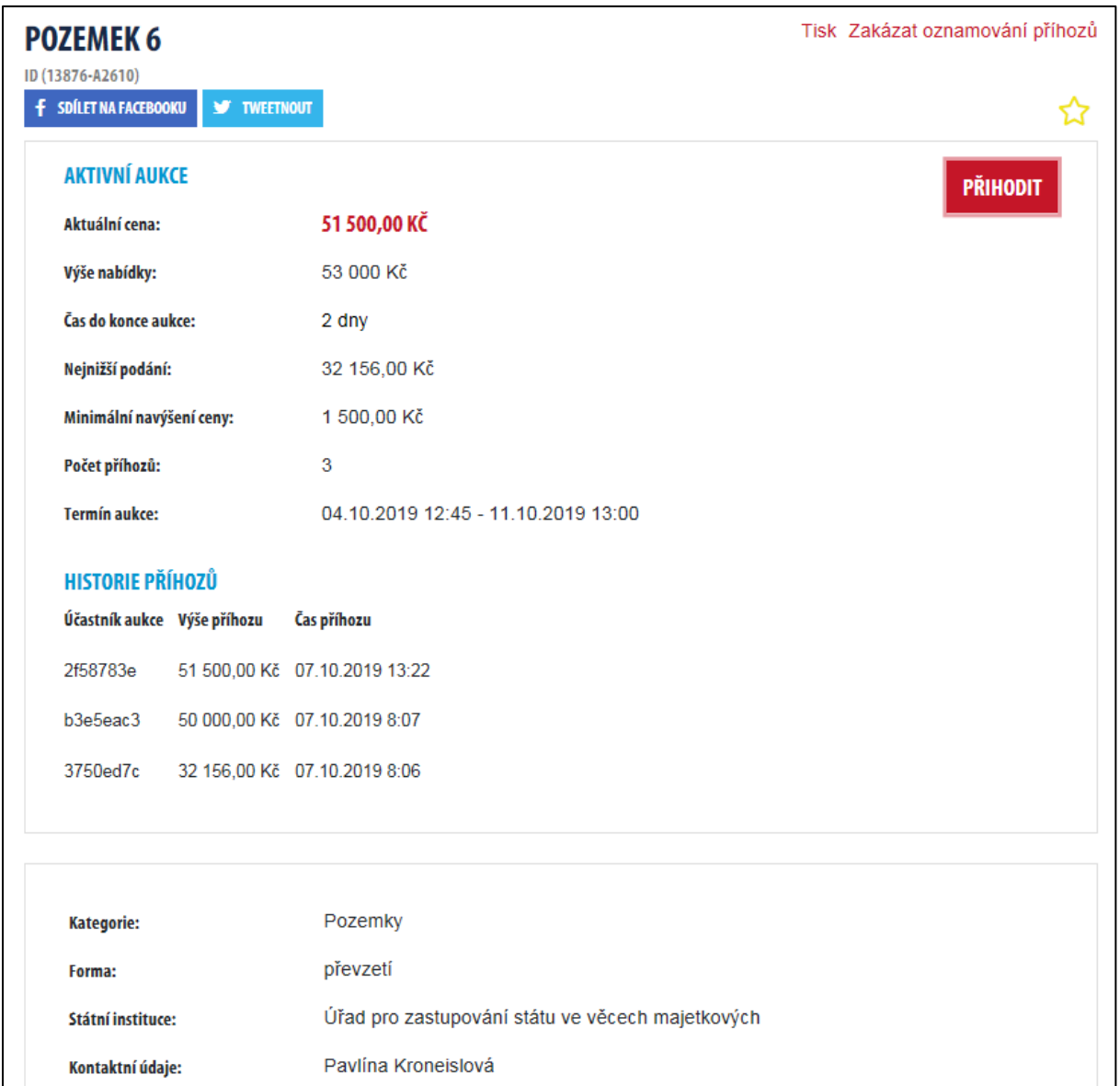

Po skončení aukce je všem účastníkům odeslána e-mailem informace o průběhu aukce. Vítězi aukce jsou odeslány také informace o jeho povinnostech, tj. např. do jednoho měsíce uzavřít s vyhlašovatelem aukce kupní smlouvu.

### <span id="page-18-0"></span>6. Další vlastnosti systému

#### Příhoz na poslední chvíli

Pokud někdo z účastníků aukce učiní podání v posledních dvou minutách před časem ukončením aukce, čas ukončení aukce se posouvá o dvě minuty od okamžiku učinění tohoto podání. Je-li v této lhůtě učiněno další platné podání, posouvá se čas ukončení aukce o další dvě minuty od tohoto podání. Všichni účastníci aukce jsou o příhozu informováni e-mailem.

#### Nedostupnost systému

O nastalé výluce EAS jsou účastníci aukce informováni e-mailem.

V případě nedostupnosti systému jsou po jeho opětovném zpřístupnění

- zrušeny aukce, které končily v době nedostupnosti systému
	- o může nastat situace, že dražitelům aukce, která skončila v průběhu výpadku, přijde bezprostředně po obnově systému e-mail s informací o tom, že vyhráli. Tento e-mail prosím ignorujte, aukce bude vyhlášena znovu (více viz Aukční řád).
- v případě, že dojde v poslední hodině před ukončením aukce k výluce EAS přesahující 5 minut, posouvá se čas ukončení o 1 hodinu od ukončení takové výluky EAS
- pokud výluka EAS nepřesáhne 5 minut, čas ukončení aukce se nemění

### <span id="page-19-0"></span>7. Kontakt na podporu

Úřad pro zastupování státu ve věcech majetkových Rašínovo nábřeží 390/42, 128 00 Praha 2 e-mail: [nabidkamajetku@uzsvm.cz](mailto:Nabidkamajetku@uzsvm.cz)  <https://www.uzsvm.cz/>

Na stránce [https://www.uzsvm.cz/nejcastejsi](https://www.uzsvm.cz/nejcastejsi-dotazy-1)-dotazy-1 se průběžně aktualizuje seznam nejčastějších dotazů. Tam se nachází nejpohotovější zdroj aktuálních informací, nejchytřejších rad a odpovědí na prosté i záludné dotazy.

Všechny snímky obrazovky uvedené v tomto dokumentu mohou v některých případech mít vzhledem k responzivnímu rozhraní jiný vzhled.